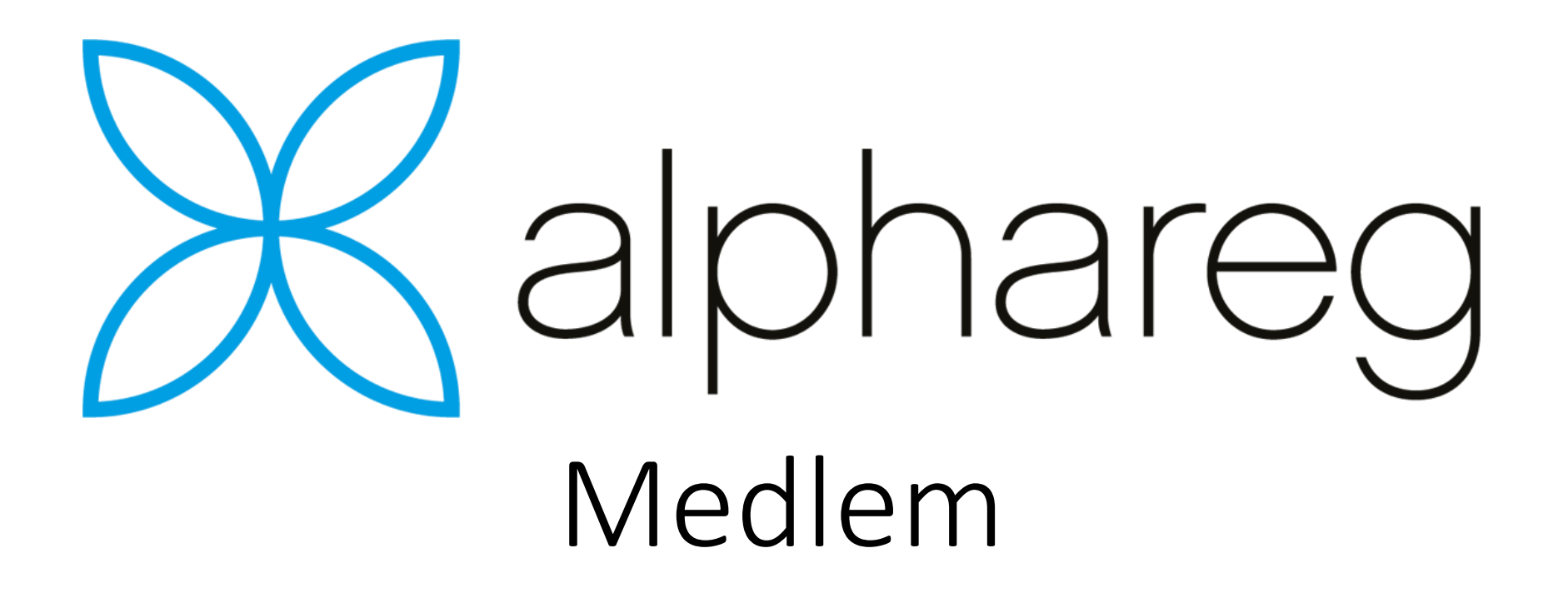

Import av medlemmer fra NIFs KlubbAdmin.

# Alphareg Medlem

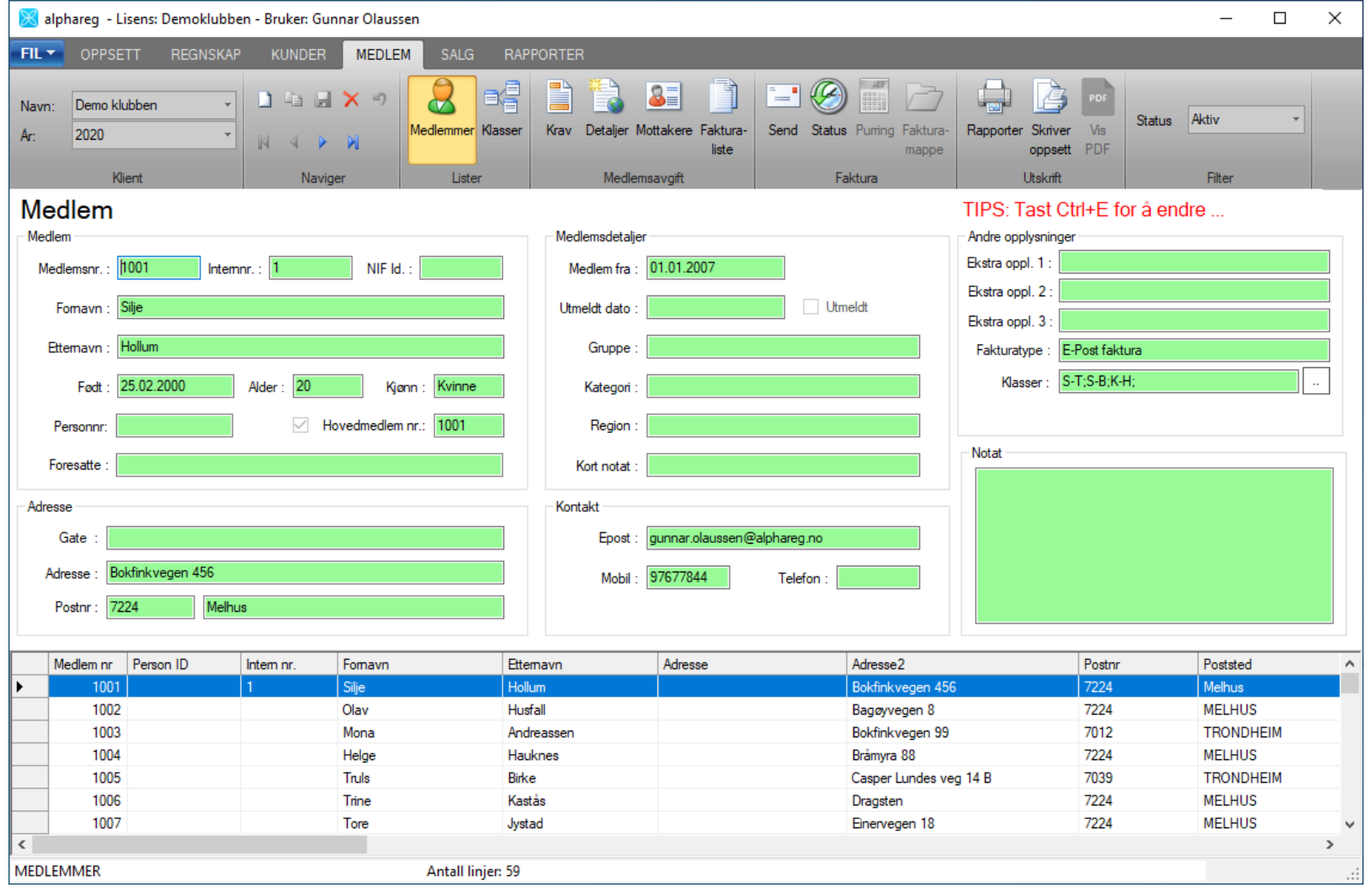

# Integrasjon mot NIFs KlubbAdmin

- Alphareg har ingen direkte integrasjon mot KlubbAdmin
- Nye medlemmer **må** registreres i NIF sitt system
- Alphareg kan importer nye og oppdaterte medlemmer via Excel
- Medlemmer med utmeldtdato vil bli satt til «Utmeldt» i alphareg.
- Import av medlemmer er ikke knyttet til noe spesifikt eksternt medlemssystem, men tilpasses den Excel-filen som er tilgjengelig

- Logg på i KlubbAdmin : [https://ka.nif.no](https://ka.nif.no/)
- Åpne siden Medlemsadministrasjon.
- I Søkefilteret: Huk av for Utmeldte i tillegg til Aktive

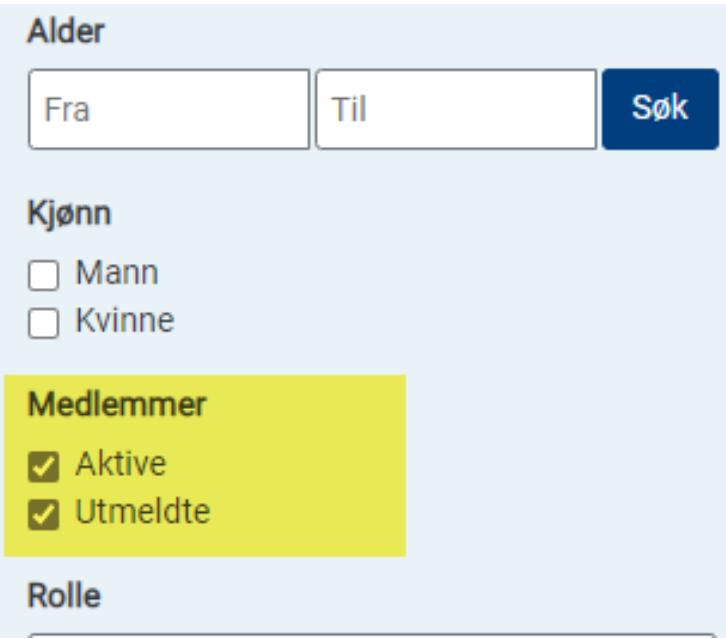

• Trykk på Verktøy og velg Eksporter (alle)

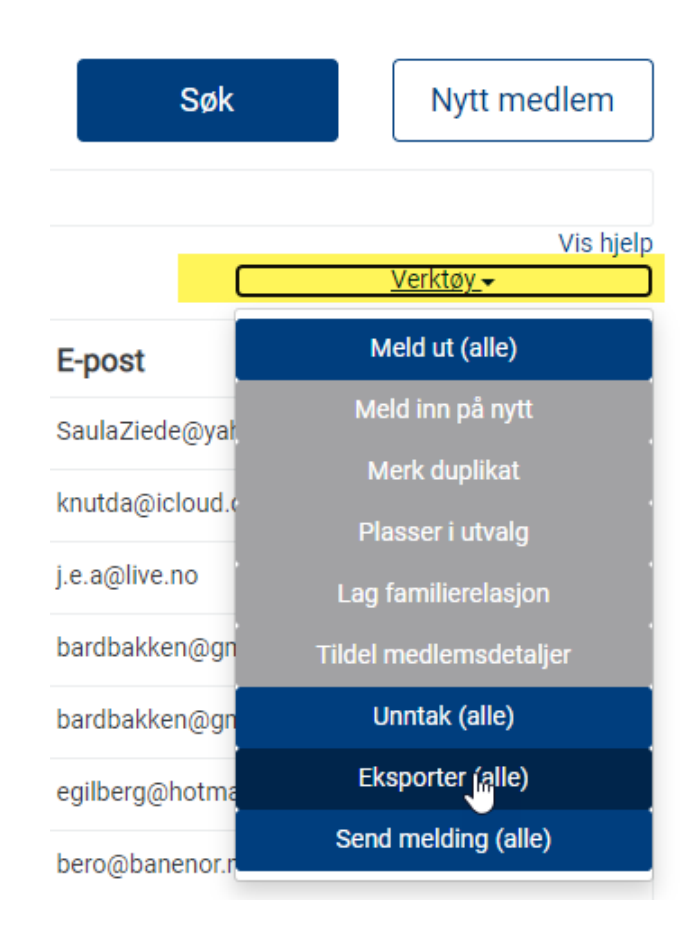

- Få med utmeldte medlemmer
- Trykk på «Utmeldt-dato» i listen «Inaktive søkefilter»

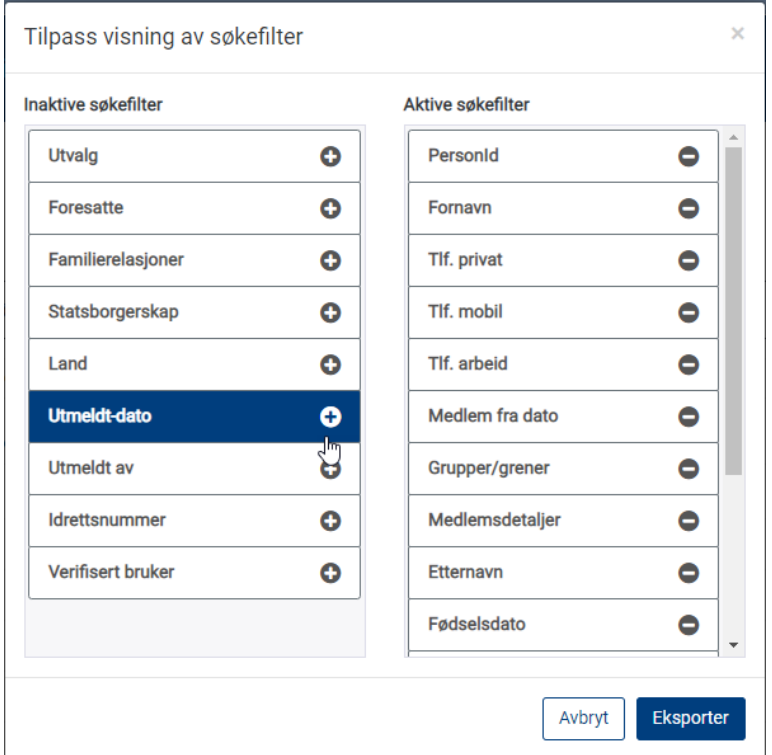

• Trykk på Eksporter

- Åpne Excel-filen som ble lagret, som regel i mappen «Nedlastinger»
- For å forenkle valg av riktig Excel-kolonne i alphareg, kan det være lurt å sette i en ny linje i toppen av Excel-arket hvor man nummerer hver kolonnene.
- Merk. Filen bør ikke lagres med denne linjen

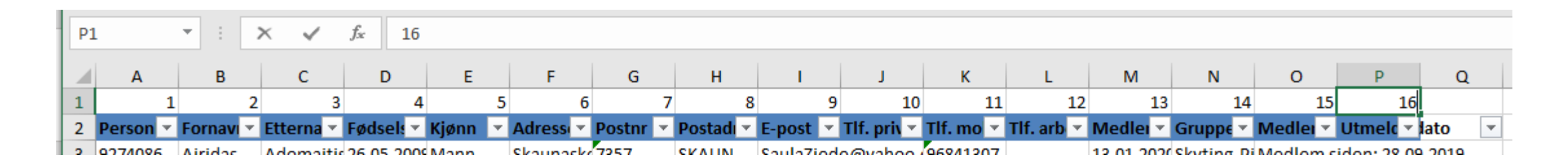

- Opprett regler for import
- Fil | Innstillinger | Import => Personer

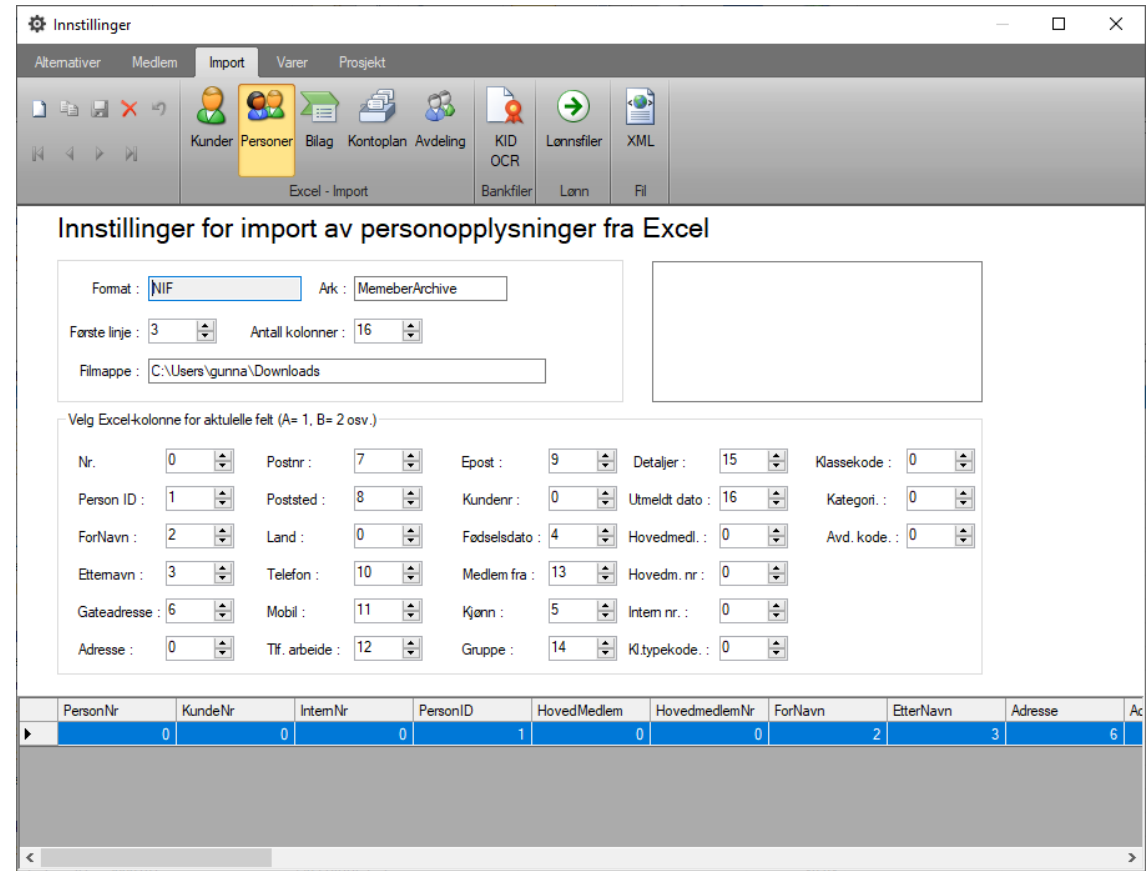

- Hvis det ikke finnes noe ferdig oppsett, trykk på Ny-knappen
- Sjekk at Første linje er satt til 2. (Første linje med data i Excel)
- Verifiser at navn på «Ark» samsvarer med navn på arket i Excel
- Vær Obs på eventuelle «stavefeil» i Excelfilen

Innstillinger for import av personopplysninger fra Excel

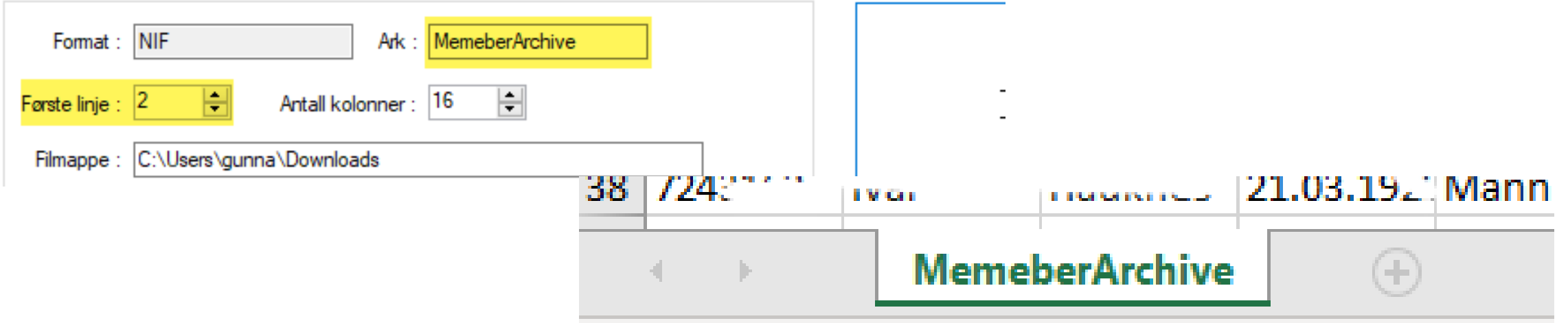

- Velg nummer for hver kolonne som tilsvarer feltet i alphareg
- Kolonner som ikke skal importeres settes til 0
- Samme nummer på 2 ulike felt, vil forsøket å splitte teksten. (eks. Postnr og Poststed kan hente data fra samme kolonne i Excel)

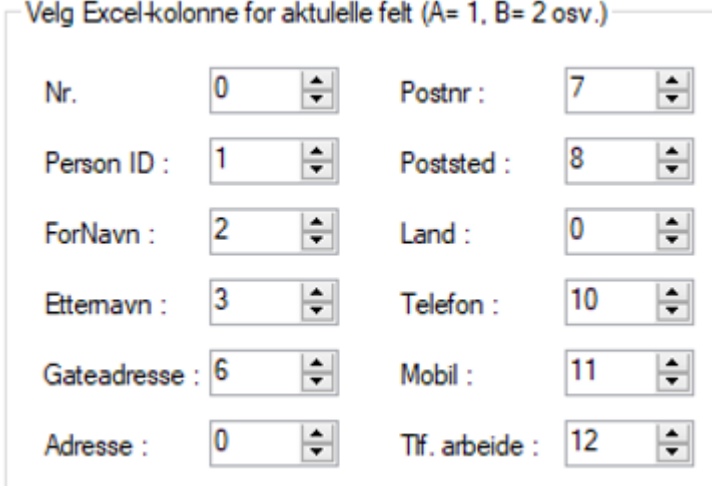

- Stå på side Medlem i alphareg
- Trykk på Fil | Importer medlemmer …

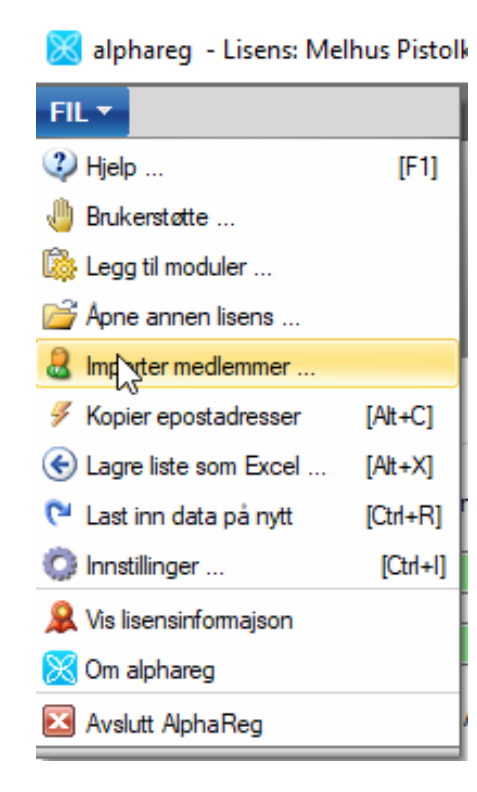

- Verifiser at du har riktig «Importformat», som ble angitt i oppsettet for import.
- Trykk på knappen til høyre for feltet «Excel fil» og velg filen som ble lastet ned fra ka.nif.no., som regel i mappen «Nedlastinger»

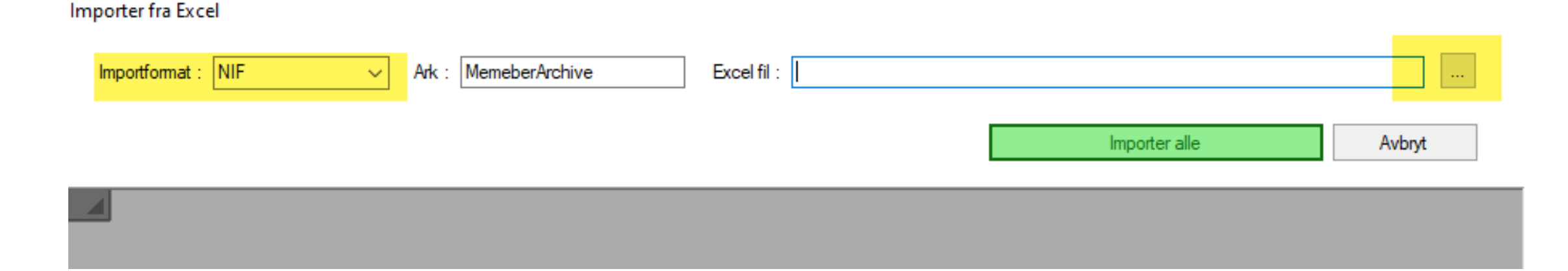

- Forhåndsvisning viser nå info om medlemmene som skal importeres
- Sjekk at alle opplysningene kommer i riktig kolonne.
- Hvis det er noen feil, klikk Avbryt og gå tilbake til import-oppsettet og korriger.

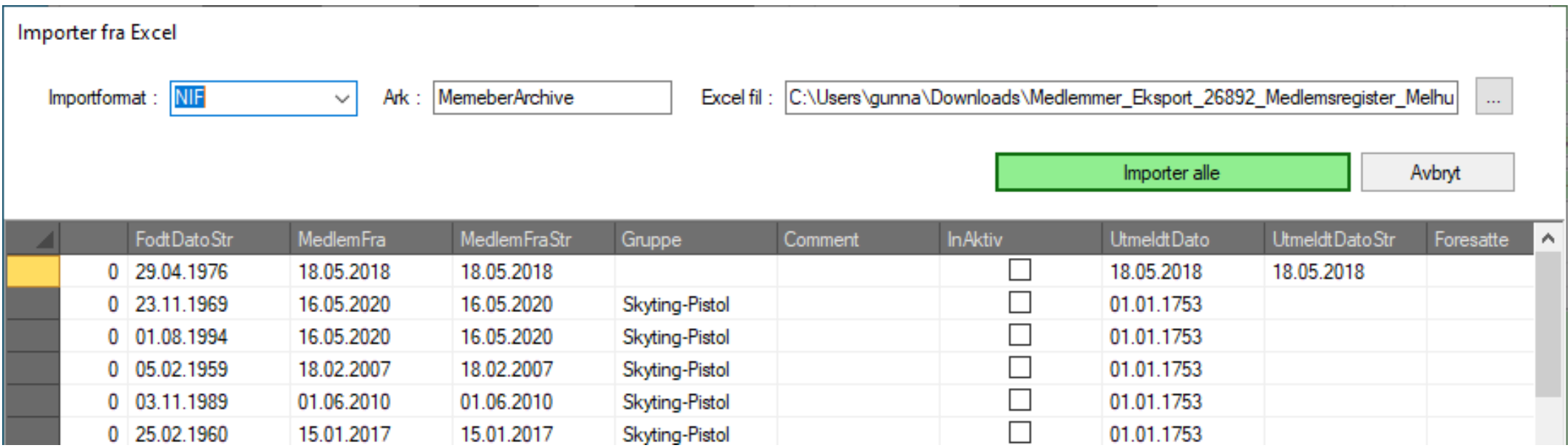

- Hvis alt er OK, trykk på «Importer alle»
- En framdriftsindikator vises mens importen utføres.

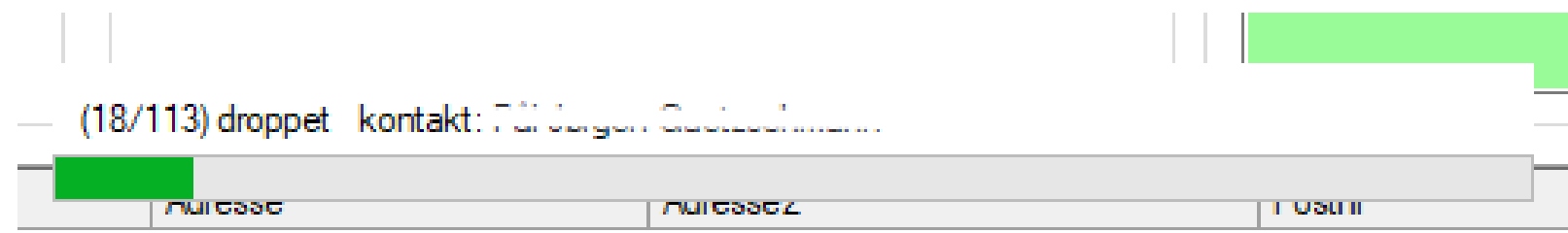

• Når importen er fullført, får du en statusmelding på skjermen

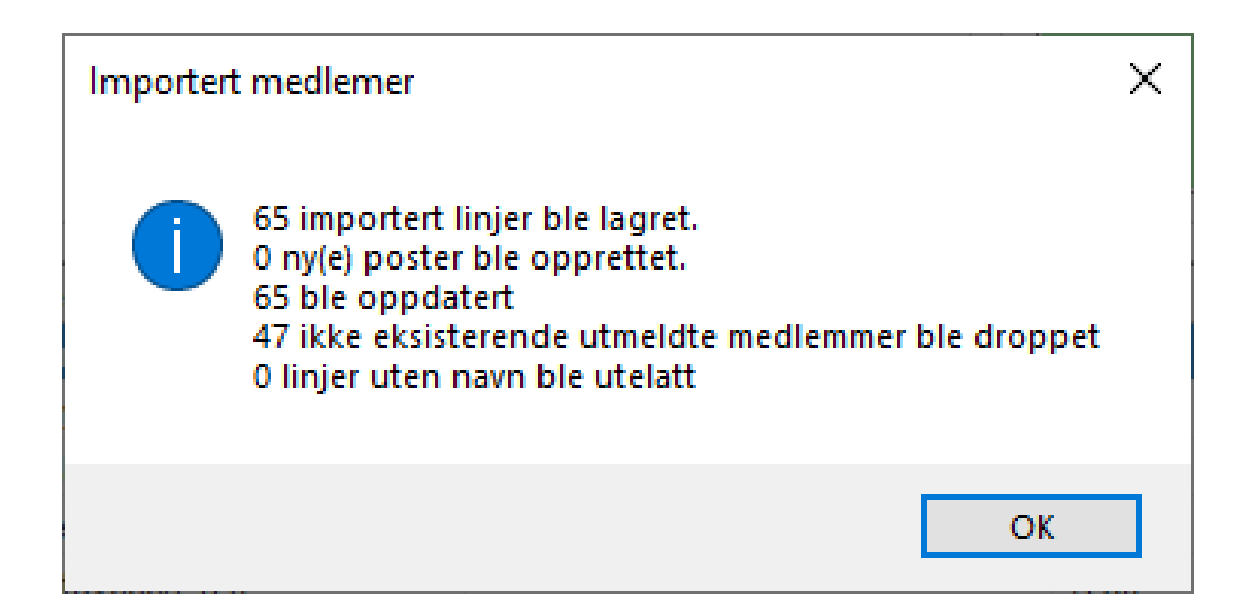

- Importen bruke NIFs PersonID som nøkkel for å oppdatere eksisterende, eller opprette nye medlemmer i alphareg.
- Samme gjelder for utmeldte

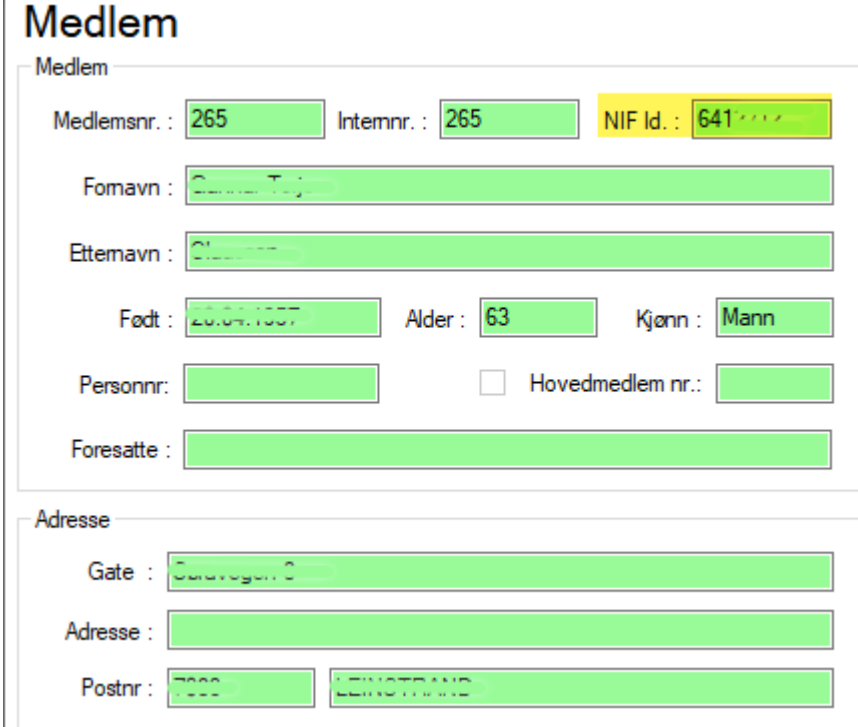

- Hvis et medlem har fått ny Person ID i KlubbAdmin, vil du få et nytt medlem som et duplikat av et eksisterende medlem.
- Slett da de dette nye medlemmet
- Endre NIF Id på medlemmet som ble duplisert, og utfør importen på nytt, i tilfelle det er var gjorte noen endringer på adresser el.l.